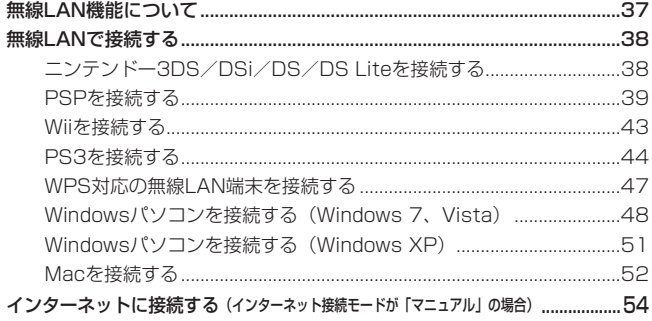

## <span id="page-1-0"></span>**無線LAN機能について**

本製品は IEEE802.11b/g/n の無線 LAN 規格に対応しており、本製品と無線 LAN 端末(パ ソコンやゲーム機など)を無線 LAN で接続して、最大 72.2Mbps(IEEE802.11n 接続時) /最大 54Mbps(IEEE802.11g 接続時)/最大 11Mbps(IEEE802.11b 接続時)※のデー タ通信ができます。

※ インターネット接続では、下り最大21Mbps/上り最大5.8Mbpsになります (HSPA+接続時)。

また、本製品は WPS (Wi-Fi Protected Setup) 機能に対応しており、お使いの無線 LAN 端末が WPS 機能に対応している場合には、無線 LAN の接続設定を簡単に行うことができま す(ネットワーク名(SSID)が SSID で、暗号化キー (WPA Key)利用時)。

• お買い上げ時のネットワーク名(SSID)と暗号化キー(WEP キー、WPA キー)については、 同梱の無線 LAN 初期設定シールを参照してください。

ここでは、ニンテンドー 3DS / DSi / DS / DS Lite、PSP(PlayStation Portable)、 Wii、PS3(PlayStation 3)、WPS 対応機器、Windows パソコン、Mac を本製品の無線 LAN にはじめて接続する場合の操作について説明しています。

iPad、iPod touch との無線 LAN 接続設定については、かんたんセットアップマニュアルポー タブルデバイス編を参照してください。

- **説明** これらの設定は、はじめて接続するときに行います。いったん設定したあとは、本製品と 無線 LAN 端末の無線 LAN 機能をオンにするだけで、自動的に接続が再開されます(「自 動的に再接続」などが設定されている場合)。
	- 必要に応じて、無線LAN機能の詳細設定を変更することもできます。詳しくは[、75ページ「5](#page--1-0) [各種機能を設定する」を](#page--1-0)参照してください。
	- セキュリティを確保するため、お買い上げ時に設定されている SSID [\(95](#page--1-1) ページ) および暗 号化キー([96](#page--1-2)ページ)を変更してお使いになるようお勧めします。
	- 本製品は無線 LAN 端末を同時に 5 台まで接続することができます。

### **マルチ SSID 機能を利用するには**

本製品はマルチ SSID 機能(SSID2)に対応しており、セキュリティ設定が異なる無線 LAN 端末を同時に接続することができます。お買い上げ時マルチ SSID 機能は無効になっています ので、ご利用になる前に [100 ページ「](#page--1-1)マルチ SSID 設定」を参照して、マルチ SSID 機能を有効 にしてください。

## <span id="page-2-0"></span>**無線LANで接続する**

以降の手順は「SSID」に接続する場合を例にしています。

「SSID2」に接続する場合は、マルチ SSID 機能(SSID2)を有効にして[\(100 ページ\)](#page--1-1)、無線 LAN 初期設定シールの「SSID」の「GP01-」部分を「SSID-2nd-」に置き換えてください。

### **ニンテンドー 3DS / DSi / DS / DS Lite を接続する**

手順は、無線 LAN セキュリティ設定の暗号化方式が「WEP」の場合を例にして説明しています。 ※ニンテンドー DS / DS Lite では、ニンテンドー Wi-Fi コネクション対応ソフトが必要にな ります。

※本書に記載されているニンテンドー 3DS / DSi / DS / DS Lite の接続方法は、イー・ アクセス株式会社が独自に検証・制作したものです。本内容について任天堂へのお問い合わ せはご遠慮ください。

- **注意** 無線 LAN セキュリティ設定の暗号化方式を「WEP」以外に設定している場合は、「WEP」 に設定してください。ただし、セキュリティ設定を変更すると、すでに接続設定済みの無 線 LAN 端末が接続できなくなりますのでご注意ください。
	- 本製品がインターネットに接続していることを確認してください。インターネットに接続 されていないと、Wi-Fi コネクションに接続できません。
- **説明** お買い上げ時のネットワーク名(SSID)と暗号化キー(WEP キー、WPA キー)については、 同梱の無線 LAN 初期設定シールを参照してください。
	- ネットワーク名 (SSID)または暗号化キー (WEP キー、WPA キー) を変更している場 合には、設定している名称または暗号化キーを利用してください。

## **1.** 本製品の電源ボタン( )を約 5 秒押して電源を入れます。

無線 LAN 機能がオンになり DUTFI が表示されます。また、インターネット接続モードが「オー ト」に設定されている場合は、接続状態を示すアニメーションが表示され、接続に成功す ると (\*) が表示されます。

- お買い上げ時はインターネット接続モード[\(91](#page--1-1) ページ)が「オート」に設定されていま す。画面左下に M が表示されている場合は[、54ページ「インターネットに接続する\(イ](#page-18-1) [ンターネット接続モードが「マニュアル」の場合\)」を](#page-18-1)参照してください。
- **2.** 携帯ゲーム機のメニューを表示して、次の順番に項目をタッチします。
	- 操作方法については、各ソフトの取扱説明書を参照してください。
- **ニンテンドー 3DS の場合**

「本体設定」→「はじめる」→「インターネット設定」→「インターネット接続設定」→「接 続先の登録」→「自分で設定する」

**ニンテンドー DSi の場合**

「本体設定」→「インターネット」→「接続設定」→「未設定」と表示されている接続先の 1 つをタッチ

- <span id="page-3-0"></span>**● ニンテンドーDS / DS Lite の場合** ニンテンドー Wi-Fi コネクション対応ソフトを起動→「Wi-Fi コネクション設定」→「Wi-Fi 接続先設定」→「未設定」と表示されている接続先の 1 つをタッチ
- **3.** 「アクセスポイントを検索」をタッチします。
- **4.** 一覧画面から本製品の「SSID」(GP01-XXXXXXXXXXXX)が表示されている項目を タッチします。
- **5.** WEP キーを正しく入力し、「OK」をタッチします。
- **6.** 「OK」をタッチします。
- **7.** 「OK」をタッチします。 接続テストが始まります。「接続テストに成功しました。」が表示されたら設定完了です。

## **PSP を接続する**

画面表示や手順は、PSP-2000/PSP-3000 で、無線 LAN セキュリティ設定の暗号化方式 が「WEP」の場合を例にして説明しています。PSP-1000 ※を使用した場合や、その他のセキュ リティ設定の場合は、一部の操作および画面が異なります。詳しくは、PSP の取扱説明書など を参照してください。

※PSP-1000のシステムソフトウェアver1.52以前では、一部手順が異なります。

- **説明** お買い上げ時のネットワーク名(SSID)と暗号化キー(WEP キー、WPA キー)については、 同梱の無線 LAN 初期設定シールを参照してください。
	- ネットワーク名 (SSID)または暗号化キー (WEP キー、WPA キー)を変更している場 合には、設定している名称または暗号化キーを利用してください。
- **1.** 本製品の電源ボタン( )を約 5 秒押して電源を入れます。

無線 LAN 機能がオンになり DUTFI が表示されます。また、インターネット接続モードが「オー ト」に設定されている場合は、接続状態を示すアニメーションが表示され、接続に成功す ると が表示されます。

- お買い上げ時はインターネット接続モード[\(91](#page--1-1) ページ)が「オート」に設定されていま す。画面左下に M が表示されている場合は[、54ページ「インターネットに接続する\(イ](#page-18-1) [ンターネット接続モードが「マニュアル」の場合\)」を](#page-18-1)参照してください。
- **2.** PSP のワイヤレス LAN スイッチをオンにします。
- **3.** PSP のホームメニュー画面から、「設定」→「ネットワーク設定」の順に選択し、○ボタ ンを押します。
- **4.** 「インフラストラクチャーモード」を選択し、○ボタンを押します。

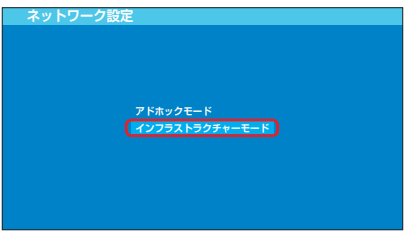

**5.** 「[新しい接続の作成]」を選択し、○ボタンを押します。

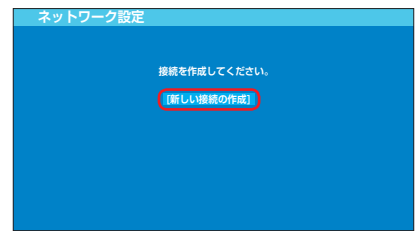

- PSP-1000 の場合は、この後、接続名を入力して方向キー「D」を押します。
- **6.** 「検索する」を選択し、方向キー「 」を押します。

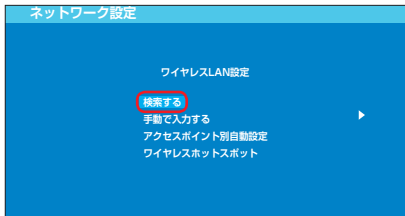

**7.** 一覧画面から本製品の「SSID」(GP01-XXXXXXXXXXXX)が表示されている項目を 選択し、○ボタンを押します。

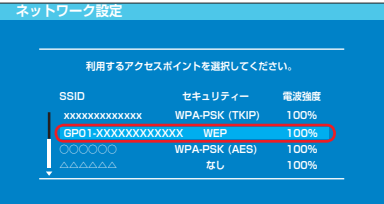

**8. 表示された SSID を確認し、方向キー「 )」を押します。** 

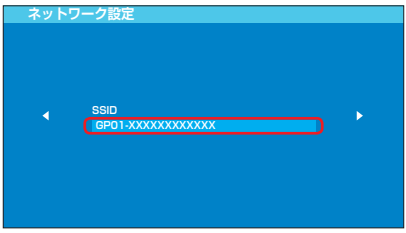

40

**9.** 「WEP」を選択し、方向キー「D」を押します。

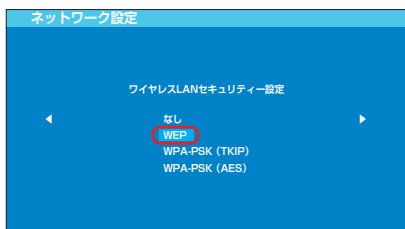

10. ○ボタンを押して WEP キーを正しく入力し、方向キー「▷」を押します。

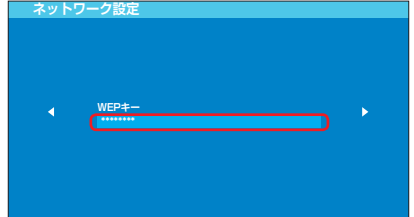

11.「かんたん」を選択し、方向キー「 )」を押します。

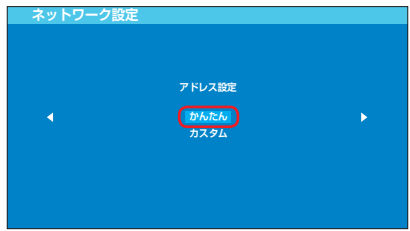

- 12. 接続名を確認し、方向キー「D」を押します。
	- PSP-1000 の場合、この画面は表示されません。手順 **13** へお進みください。

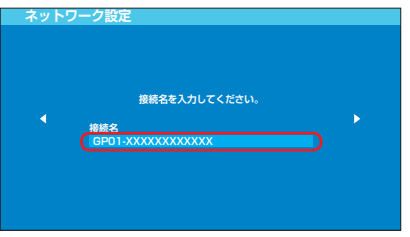

**説明** 接続名は変更することができます。○ボタンを押して入力画面を表示させ、任意の接続名を 入力して設定してください。

13. 設定一覧を確認し、方向キー「▷」を押します。

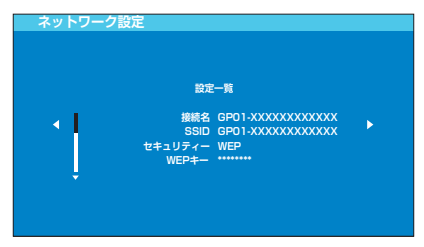

**14.** ○ボタンを押します。

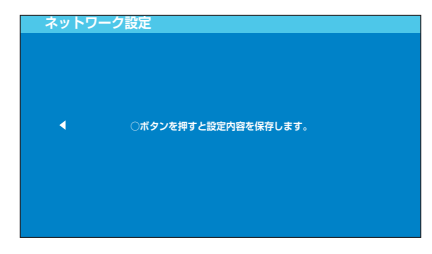

**15.** ○ボタンを押します。

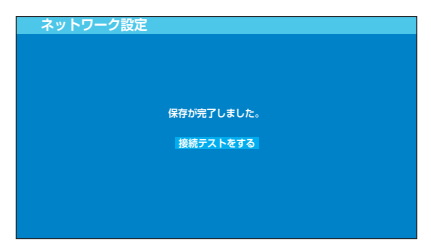

### **16.** 接続テストが始まります。

テストの結果が表示されたら設定完了です。

## **Wii を接続する**

<span id="page-7-0"></span>手順は、無線 LAN セキュリティ設定の暗号化方式が「WEP」の場合を例にして説明していま す。その他のセキュリティ設定の場合は、一部の操作および画面が異なります。詳しくは、Wii の取扱説明書などを参照してください。

※本書に記載されている Wii の接続方法は、イー・アクセス株式会社が独自に検証・制作した ものです。本内容について任天堂へのお問い合わせはご遠慮ください。

- **説明** お買い上げ時のネットワーク名(SSID)と暗号化キー(WEP キー、WPA キー)については、 同梱の無線 LAN 初期設定シールを参照してください。
	- ネットワーク名(SSID)または暗号化キー(WEP キー、WPA キー)を変更している場 合には、設定している名称または暗号化キーを利用してください。
- 1. 本製品の電源ボタン((b)/WiFi)を約5 秒押して電源を入れます。

無線 LAN 機能がオンになり Mini が表示されます。また、インターネット接続モードが「オー ト」に設定されている場合は、接続状態を示すアニメーションが表示され、接続に成功す るというが表示されます。

- お買い上げ時はインターネット接続モード[\(91](#page--1-1) ページ)が「オート」に設定されていま す。画面左下に が表示されている場合は[、54ページ「インターネットに接続する\(イ](#page-18-1) [ンターネット接続モードが「マニュアル」の場合\)」を](#page-18-1)参照してください。
- **2.** Wii メニュー画面から、「Wii」を選択します。
- **3.** 「Wii 本体設定」を選択します。
- **4.** 「 」を選択して、「Wii 本体設定 2」画面を表示させます。
- **5.** 「インターネット」を選択します。
- **6.** 「接続設定」を選択します。
- **7.** 「未設定」と表示されている接続先の 1 つを選択します。
- **8.** 「Wi-Fi 接続」を選択します。
- **9.** 「アクセスポイントを検索」を選択します。
- **10.**「OK」を選択します。
- **11.** 一覧画面から本製品の「SSID」(GP01-XXXXXXXXXXXX)が表示されている項目を 選択します。
- **12.** WEP キーを正しく入力し、「OK」を選択します。
- **13.**「OK」を選択します。
- **14.**「OK」を選択します。 接続テストが始まります。 「接続に成功しました。」が表示されたら設定完了です。

## **PS3 を接続する**

<span id="page-8-0"></span>画面表示や手順は、無線 LAN セキュリティ設定の暗号化方式が「WEP」の場合を例にして説 明しています。その他のセキュリティ設定の場合は、一部の操作および画面が異なります。詳 しくは、PS3 の取扱説明書などを参照してください。

- **説明** お買い上げ時のネットワーク名(SSID)と暗号化キー(WEP キー、WPA キー)については、 同梱の無線 LAN 初期設定シールを参照してください。
	- ネットワーク名(SSID)または暗号化キー(WEP キー、WPA キー)を変更している場 合には、設定している名称または暗号化キーを利用してください。
- **1.** 本製品の電源ボタン( )を約 5 秒押して電源を入れます。

無線 LAN 機能がオンになり MIFI が表示されます。また、インターネット接続モードが「オー ト」に設定されている場合は、接続状態を示すアニメーションが表示され、接続に成功す るというが表示されます。

- お買い上げ時はインターネット接続モード[\(91](#page--1-1) ページ)が「オート」に設定されていま す。画面左下に M が表示されている場合は[、54ページ「インターネットに接続する\(イ](#page-18-1) [ンターネット接続モードが「マニュアル」の場合\)」を](#page-18-1)参照してください。
- **2.** PS3 のホームメニュー画面から、「設定」→「ネットワーク設定」→「インターネット接 続設定」の順に選択します。
- **3.** 「OK」または「はい」を選択し、○ボタンを押します。
- 4. 「かんたん」を選択し、方向キー「D」を押します。

 $\Delta\Delta$ 

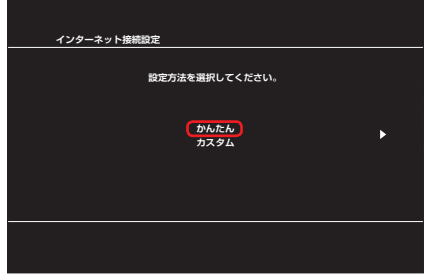

**5.** 「無線」を選択し、方向キー「 」を押します。

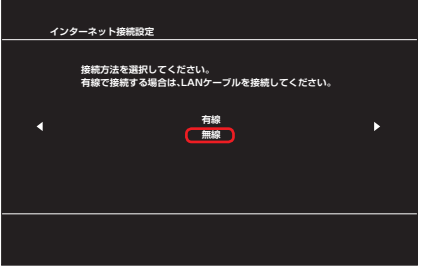

**6.** 「検索する」を選択し、方向キー「 」を押します。

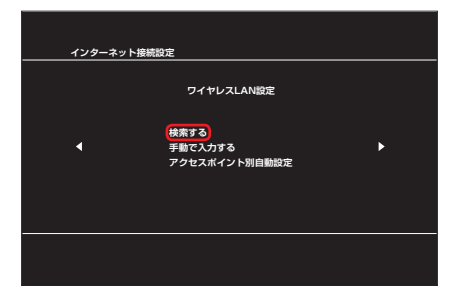

**7.** 一覧画面から本製品の「SSID」(GP01-XXXXXXXXXXXX)が表示されている項目を 選択し、○ボタンを押します。

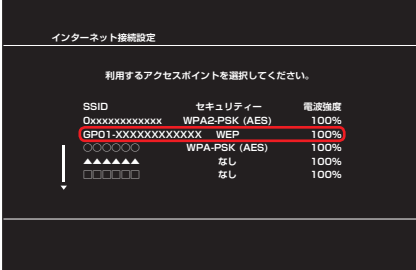

8. 表示された SSID を確認し、方向キー「 )を押します。

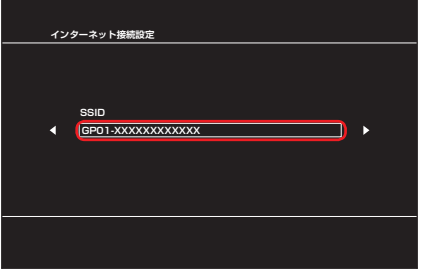

**9.** 「WEP」を選択し、方向キー「D」を押します。

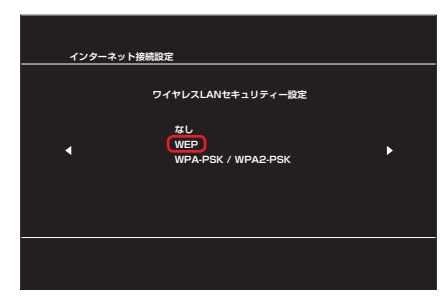

10. ○ボタンを押して WEP キーを正しく入力し、方向キー「▷」を押します。

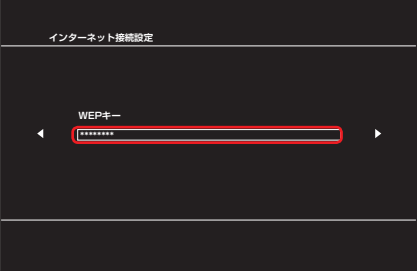

**11.** 設定一覧を確認し、○ボタンを押します。 設定が保存されます。

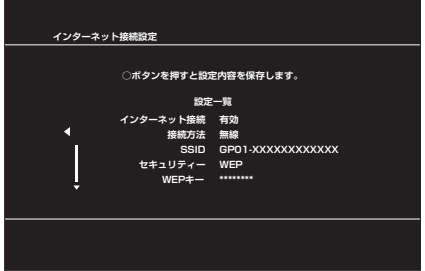

#### <span id="page-11-0"></span>**12.** ○ボタンを押します。

接続テストが始まります。

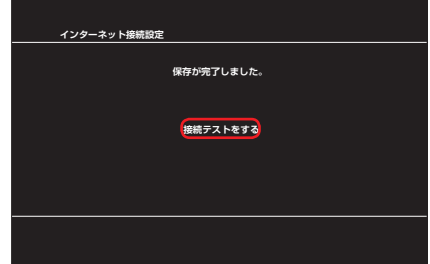

テストの結果が表示されたら設定完了です。

## **WPS 対応の無線 LAN 端末を接続する 注意** • WPS 機能の設定方法は、機器によって異なります。お使いの無線 LAN 端末に添付されて いる取扱説明書などを参照してください。 • WPS 機能を実行して無線 LAN 端末と接続する場合は、「SSID」に接続されます。 • 本製品の「SSID」の SSID ステルス機能が有効になっていると WPS 機能は使用できま せん。SSIDステルス機能については、95ページ「無線LAN基本設定」を参照してください。 •「SSID」の暗号化方式が WEP または暗号化なしに設定してある状態で WPS ボタンを 約 10 秒押すと、WPS 機能が開始され暗号化方式が WPA に変更されます。それ以前に WEP または暗号化なしで使用していた無線 LAN 端末は暗号化方式を WPA に変更する必 要があります。 • WPS 機能開始後、約 2 分の間に機器の接続がない場合には、暗号化方式が元の設定に戻 ります。 **説明** • お買い上げ時のネットワーク名(SSID)と暗号化キー(WEP キー、WPA キー)については、 同梱の無線 LAN 初期設定シールを参照してください。 • ネットワーク名 (SSID) または暗号化キー (WEP キー、WPA キー) を変更している場 合には、設定している名称または暗号化キーを利用してください。

#### 1. 本製品の電源ボタン(0/WiFi)を約5秒押して電源を入れます。

無線 LAN 機能がオンになり DHF が表示されます。また、インターネット接続モードが「オー ト」に設定されている場合は、接続状態を示すアニメーションが表示され、接続に成功す ると が表示されます。

• お買い上げ時はインターネット接続モード[\(91](#page--1-1) ページ)が「オート」に設定されていま す。画面左下に M が表示されている場合は[、54ページ「インターネットに接続する\(イ](#page-18-1) [ンターネット接続モードが「マニュアル」の場合\)」を](#page-18-1)参照してください。

- <span id="page-12-0"></span>**2.** 無線 LAN 端末の無線 LAN 機能をオンにし、必要に応じて WPS 設定の準備操作を行い ます。
- **3.** 本製品の WPS ボタンを約 10 秒押します。 WPS 機能がオンになります。ディスプレイには、WPS 設定状態を示すアイコンがアニ メーション表示されます。
- **4.** 無線 LAN 端末で WPS 機能の接続操作を行います。 設定に成功すると、 日マトが表示されます。
	- お使いの無線 LAN 端末によって操作は異なります。
- **5.** 無線 LAN 端末でその他の設定が必要な場合には、画面表示に従って設定操作を行ってく ださい。
- **説明 お使いの WPS 対応の無線 LAN 端末に WPS 用の PIN コードが指定されている場合には、** 指定された PIN コードをあらかじめ本製品の設定項目「WPS PIN」に設定しておく必要が あります。[98 ページ「WPS 設定」を](#page--1-3)参照してください。また、「WPS PIN」を設定すると、 自動的に本製品の WPS 機能がオンになります。約 2 分以内に、無線 LAN 端末で WPS 機 能の接続操作を行ってください。

### 48

## **Windows パソコンを接続する(Windows 7、Vista)**

画面表示や手順は Windows 7 で、無線 LAN セキュリティ設定の暗号化方式が「WEP」の場 合を例にして説明しています。

※ OS 標準の接続設定機能を例にして説明しています。

- **説明** お買い上げ時のネットワーク名(SSID)と暗号化キー(WEP キー、WPA キー)については、 同梱の無線 LAN 初期設定シールを参照してください。
	- ネットワーク名(SSID)または暗号化キー(WEP キー、WPA キー)を変更している場 合には、設定している名称または暗号化キーを利用してください。

### 1. 本製品の電源ボタン((b)/WiFi)を約5秒押して電源を入れます。

無線 LAN 機能がオンになり Min が表示されます。また、インターネット接続モードが「オー ト」に設定されている場合は、接続状態を示すアニメーションが表示され、接続に成功す ると が表示されます。

- お買い上げ時はインターネット接続モード[\(91](#page--1-1) ページ)が「オート」に設定されていま す。画面左下に M が表示されている場合は[、54ページ「インターネットに接続する\(イ](#page-18-1) [ンターネット接続モードが「マニュアル」の場合\)」を](#page-18-1)参照してください。
- **2.** パソコンの無線 LAN 機能をオンにします。
	- パソコンの無線 LAN 機能をオンにする方法は機種ごとに異なりますので、各パソコン メーカーに確認してください。
- **3.** 「スタート」メニューから「コントロールパネル」をクリックし、「ネットワークとインター ネット」→「ネットワークと共有センター」の順に選択します。
	- コントロールパネルの表示方式によっては、直接「ネットワークと共有センター」が 選択できる場合もあります。

**4.** 「ネットワークに接続」をクリックします。

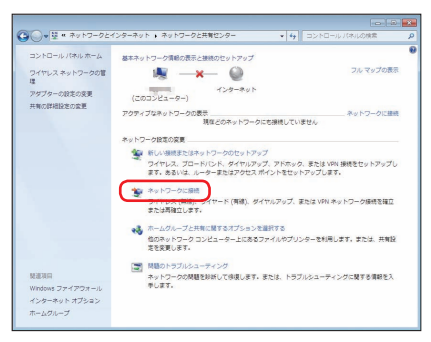

**5.** 本製品の「SSID」(GP01-XXXXXXXXXXXX)が表示されている項目をクリックして 選択し、「自動的に接続する」にチェックが入っていることを確認し、「接続」をクリック します。

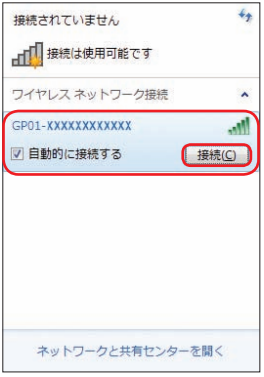

- **6.** 「セキュリティ キー」に WEP キーを正しく入力し、「OK」をクリックします。
	- Windows Vista をお使いの場合は、「接続」をクリックします。その後、「GP01- XXXXXXXXXXXX に正しく接続しました」と表示されたことを確認し、「閉じる」 をクリックします。

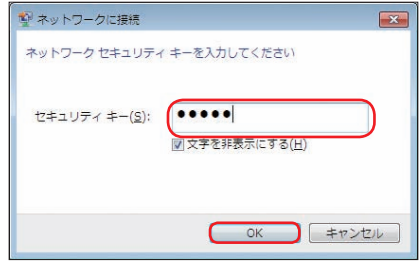

• 手順 **3** ~ **4**、またはタスクトレイの アイコンをクリックして接続状態の画面を開 き、「接続」という文字が出ていることを確認します。

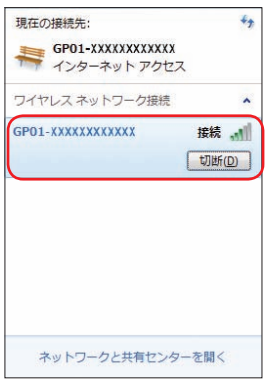

7. バソコン画面の 2 アイコン (Web ブラウザ) 等をクリックするとインターネットをご 利用になれます。

## **Windows パソコンを接続する(Windows XP)**

<span id="page-15-0"></span>手順は、無線 LAN セキュリティ設定の暗号化方式が「WEP」の場合を例にして説明しています。 ※ OS 標準の接続設定機能を例にして説明しています。

- **説明** お買い上げ時のネットワーク名(SSID)と暗号化キー(WEP キー、WPA キー)については、 同梱の無線 LAN 初期設定シールを参照してください。
	- ネットワーク名 (SSID) または暗号化キー (WEP キー、WPA キー) を変更している場 合には、設定している名称または暗号化キーを利用してください。

## 1. 本製品の雷源ボタン((b)/WiFi)を約5秒押して電源を入れます。

無線 LAN 機能がオンになり DUFil が表示されます。また、インターネット接続モードが「オー ト」に設定されている場合は、接続状態を示すアニメーションが表示され、接続に成功す るというが表示されます。

- お買い上げ時はインターネット接続モード[\(91 ページ](#page--1-1))が「オート」に設定されていま す。画面左下に が表示されている場合は[、54ページ「インターネットに接続する\(イ](#page-18-1) [ンターネット接続モードが「マニュアル」の場合\)」を](#page-18-1)参照してください。
- **2.** パソコンの無線 LAN 機能をオンにします。
	- パソコンの無線 LAN 機能をオンにする方法は機種ごとに異なりますので、各パソコン <mark>51</mark> メーカーに確認してください。
- **3.** 「スタート」メニューから「コントロールパネル」をクリックし、「ネットワークとインター ネット接続」→「ネットワーク接続」の順に選択します。
	- コントロールパネルの表示方式によっては、直接「ネットワーク接続」が選択できる 場合もあります。
- **4.** 「ワイヤレス ネットワーク接続」をダブルクリックします。

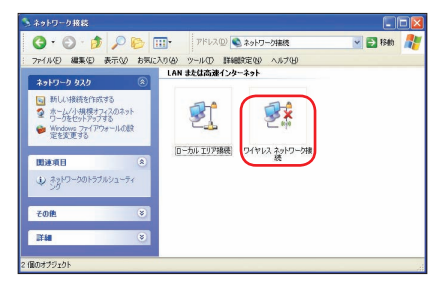

<span id="page-16-0"></span>**5.** 本製品の「SSID」(GP01-XXXXXXXXXXXX)が表示されている項目をクリックして 選択し、「接続」をクリックします。

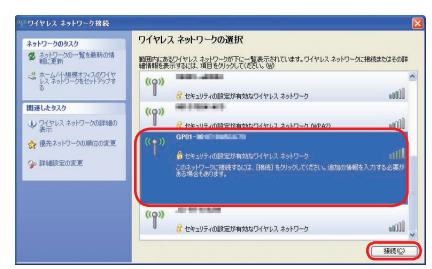

**6.** 「ネットワークキー」と「ネットワークキーの確認入力」に WEP キーを正しく入力し、「接 続」をクリックします。

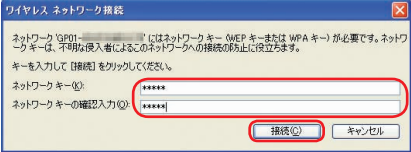

7. パソコン画面の 2 アイコン (Web ブラウザ) などをクリックするとインターネットを ご利用になれます。

### **Mac を接続する**

画面表示や手順は Mac OS X 10.6 で、無線 LAN セキュリティ設定の暗号化方式が「WEP」 の場合を例にして説明しています。

- **説明** お買い上げ時のネットワーク名(SSID)と暗号化キー(WEP キー、WPA キー)については、 同梱の無線 LAN 初期設定シールを参照してください。
	- ネットワーク名(SSID)または暗号化キー(WEP キー、WPA キー)を変更している場 合には、設定している名称または暗号化キーを利用してください。

#### 1. 本製品の電源ボタン((b)/WiFi)を約5秒押して電源を入れます。

無線 LAN 機能がオンになり Min が表示されます。また、インターネット接続モードが「オー ト」に設定されている場合は、接続状態を示すアニメーションが表示され、接続に成功す ると が表示されます。

• お買い上げ時はインターネット接続モード[\(91](#page--1-1) ページ)が「オート」に設定されていま す。画面左下に M が表示されている場合は[、54ページ「インターネットに接続する\(イ](#page-18-1) [ンターネット接続モードが「マニュアル」の場合\)」を](#page-18-1)参照してください。

- **2.** アップルメニューから「システム環境設定 ...」をクリックし、「ネットワーク」をクリッ クします。
- **3.** 「AirMac」をクリックし、「AirMac を入にする」をクリックして無線 LAN 機能をオン にします。

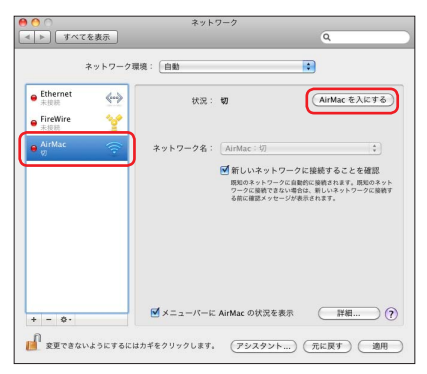

- **説明** 「新しいネットワークに接続することを確認」にチェックが入っていると、AirMac を入にし たとき、「すべての優先するネットワークを利用できません。」というメッセージが表示され ることがあります。その場合は、キャンセルをクリックして「ネットワーク」の画面に戻っ てください。
- **4.** 「ネットワーク名」のプルダウンリストから本製品の「SSID」(GP01-XXXXXXXXXXXX) が表示されている項目を選択します。

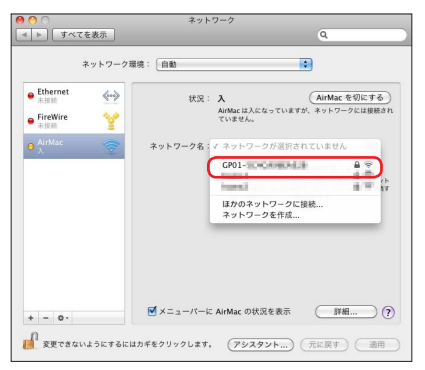

<span id="page-18-0"></span>**5.** 「パスワード」欄に WEP キーを正しく入力し、「このネットワークを記憶」をクリックし てチェックマークを付け、「OK」をクリックします。

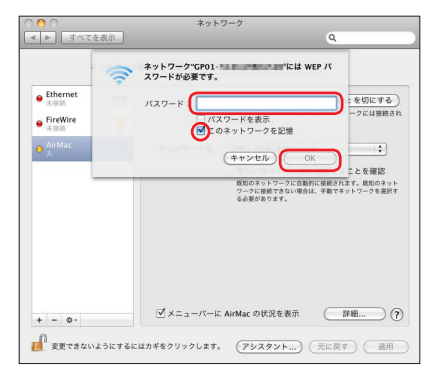

- **6.** 「ネットワーク名」が本製品の「SSID」(GP01-XXXXXXXXXXXX)になっているこ とを確認し、「適用」をクリックします。
- 7. パソコン画面の 2 アイコン (Web ブラウザ) 等をクリックすると、インターネットを ご利用になれます。

## <span id="page-18-1"></span>**インターネットに接続する(インターネット接続モードが「マニュアル」の場合)**

インターネット接続モードが「マニュアル」の場合、画面左下に M が表示されます。この場合、 GP01 設定ツール画面からインターネットへの接続/切断の操作を行ってください。 詳しくは[、84ページ「インターネットの接続/切断をする\(接続\)」](#page--1-4)および91ページ「接続モード設定」 を参照してください。

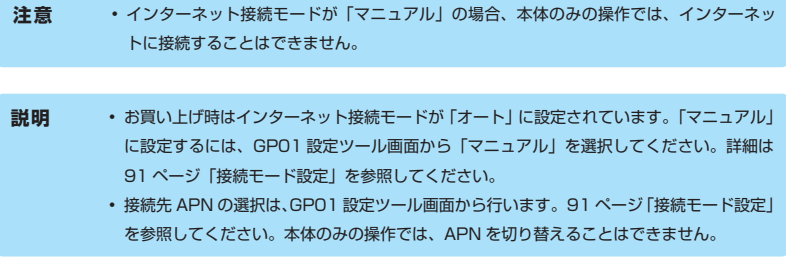